# ToupView Software 簡易説明書

## 画像取得・解析 総合ソフトウエア

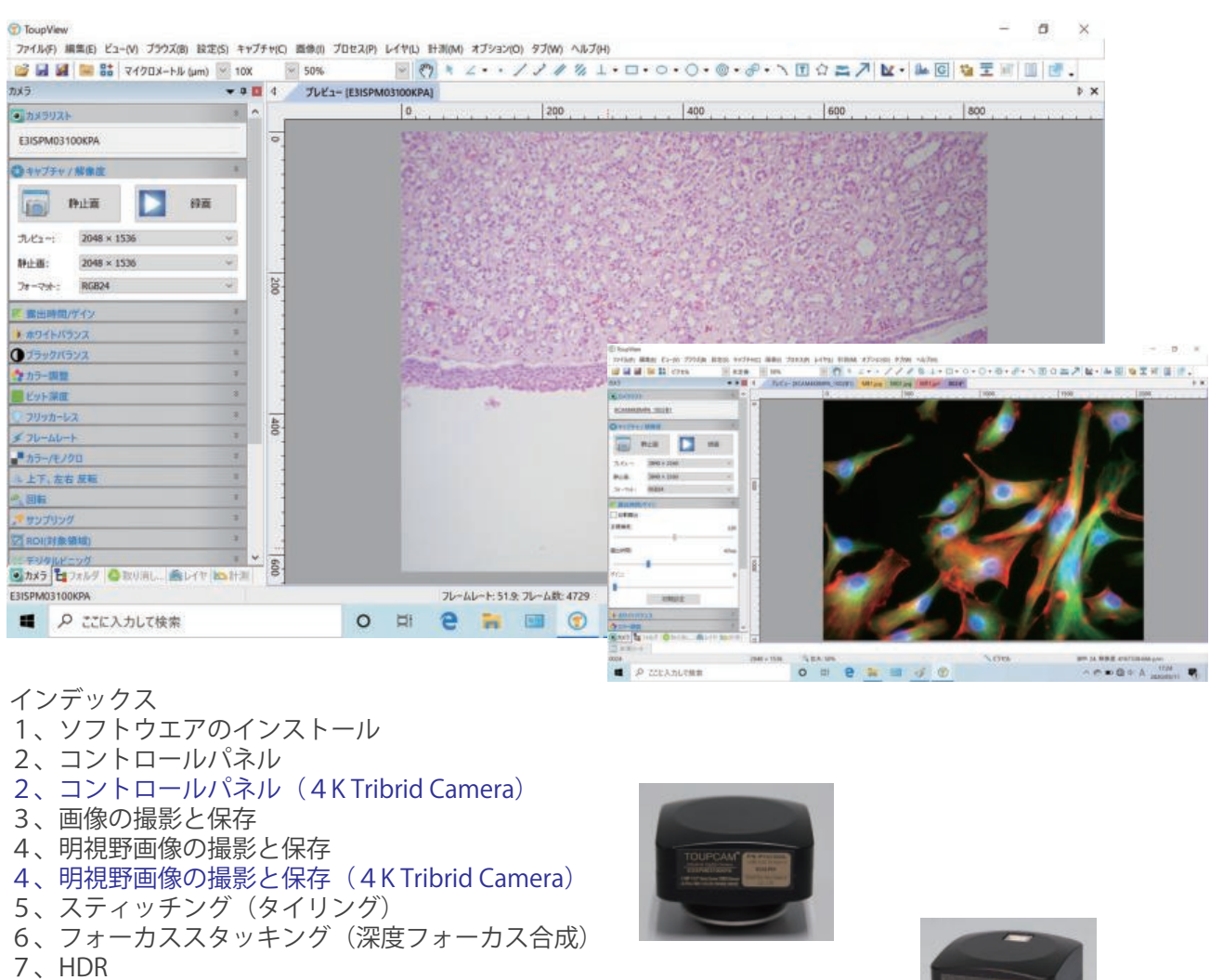

- 8、蛍光画像の撮影と保存
- 8、蛍光画像の撮影と保存(4K Tribrid Camera)
- 9、蛍光画像の重ね合わせ
- 10、タイムラプスと動画の撮影
- 11、校正(スケールの登録)
- 12、スケールバーの挿入
- 13、計測・測長
- 14、自動カウント
- 15、オプション(初期設定)
- 16、4K Tribrid Camera の接続方法

### 対応機種

グローバルシャッター CMOS カメラ IP シリーズ 裏面照射 CMOS カメラ EP シリーズ USB2.0CMOS カメラ アイピースカメラ 4k Tribrid カメラ

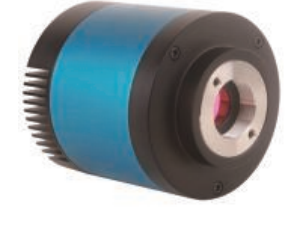

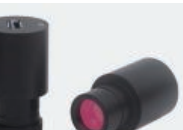

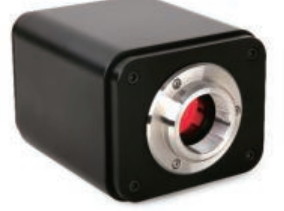

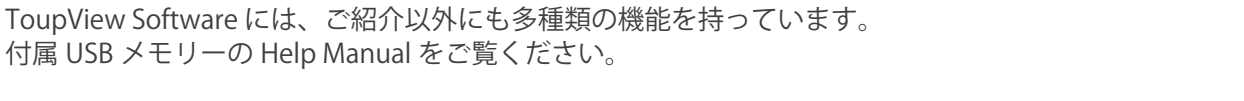

ToupView ソフトウエアは、カメラの型式によってコントロールの項目と範囲が変わります。

## 1、ソフトウエアのインストール

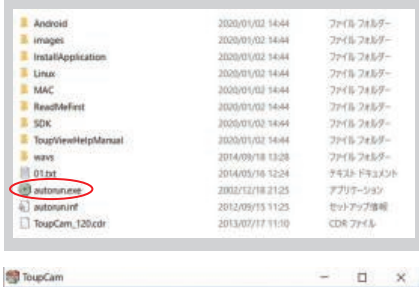

インストール

- ・付属の USB メモリーからソフトウエアのインストールをしてください。
- · USB メモリーの Tou p View フォルダ内の < autorun.exeをダブルクリックします。
- ·インストール画面の Install Application をクリックして案内に従って進みます。
- ・ソフトウエアのインストールが完了します。

### ソフトウエアの起動

- •デスクトップの 0 アイコンをダブルクリックしてソフトウエアを開きます。
	-
- ・ソフトウエア起動後の初期画面では、画像は表示されません。 ・カメラリストからカメラの型式 をクリックして選択してください。

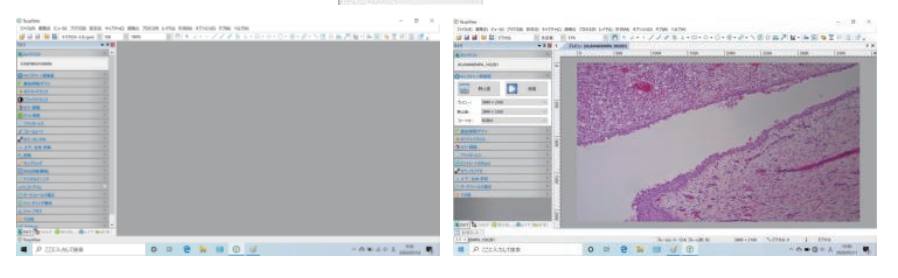

# 2、コントロールパネル

ToupCam<sup>®</sup>

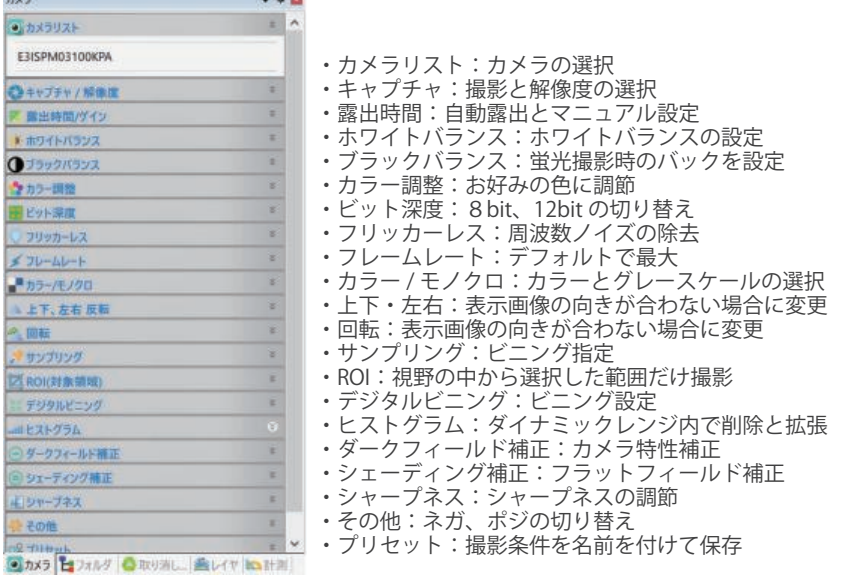

# 2、コントロールパネル(4K Tribrid Camera)

### 操作の違い .....<br>ホワイトバランス:項目と設定の違い 未搭載

ブラックバランス・ビット深度・フレームレート ・回転・サンプリング・ROI・デジタルビニング ・ヒストグラム・シェーディング・シャープネス ・プリセット - -

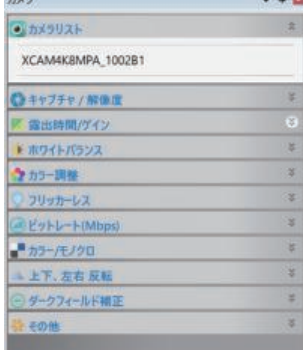

# 2-1 露出時間 / ゲイン

- ・ダブを開くと□が表示され、ドラックで移動した位置で露出を合わせます。
- ・自動露出:カメラが露出時間とゲインをコントロールします。
- ・目標照度:自動露出の明るさ目標を設定できます。
- ・露出時間:自動露出を解除するとマニュアルで調節できます。
- 
- ・ゲイン :自動露出を解除するとマニュアルで調節できます。
- タブを閉じると□は消えます。

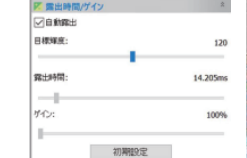

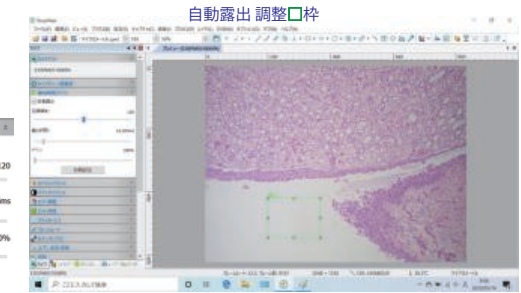

### 2-2 ホワイトバランス (4K Tribrid Camera は、明視野画像の撮影と保存で説明)

- ・タブを開くと赤色の□が表示されます。
- · □を任意の場所にドラックして、その場所でホワイトバランス お小やのス をクリックしてを調整します。
- ・スライドバーを動かして、マニュアル調節もできます。
- ・タブを閉じると□は消えます。

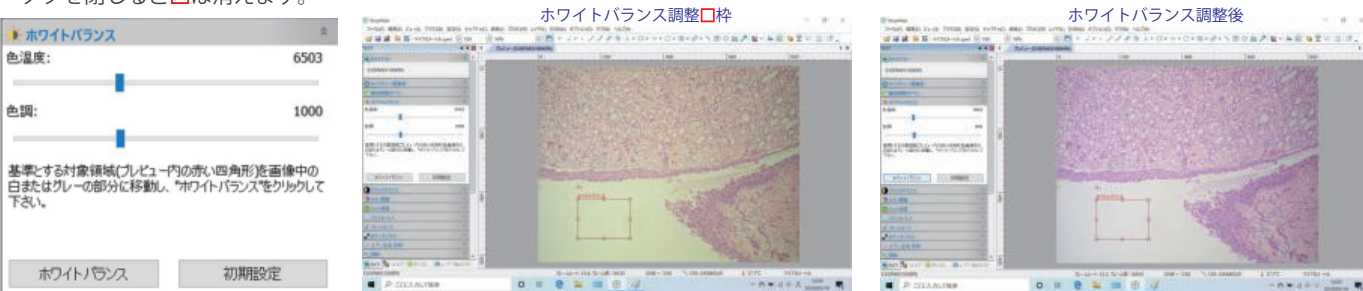

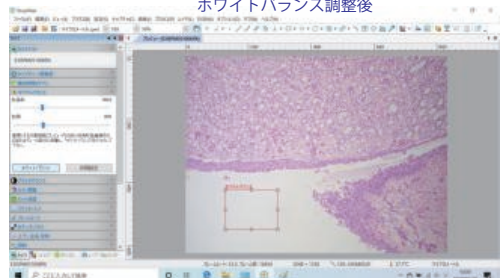

#### 2-3 ブラックバランス (4K Tribrid Camera には、設定なし)

蛍光撮影の際に特定の領域をバックグラウンド(黒)と規定して調節します。

- ●タブを開くと赤色の□が表示されます。
- ・ □の隅をドラックして大きさを変更できます。
- ・ □をドラッグしてバックグラウンドの位置を決めます。
- ・ブラックバランス ファックの をクリックし決定します。
- ・初期設定 をクリックして終了しタブを閉じてください。

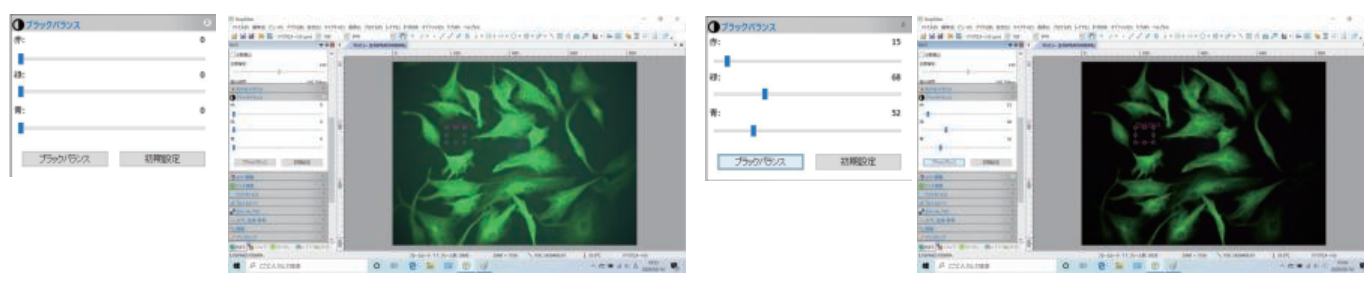

2-4 ROI (対象領域) (4K Tribrid Camera には、設定なし) 画面上で領域を限定して撮影ができます。

- ・タブを開き適用 をクリックすると画像外枠に青色の□が表示されます。
- ・ □の隅をドラックして大きさを変更、ドラッグして位置を調節します。
- ・撮影を行うと□の部分だけを撮影することができます。
- ・初期設定 をクリックしてタブを閉じて終了してください。

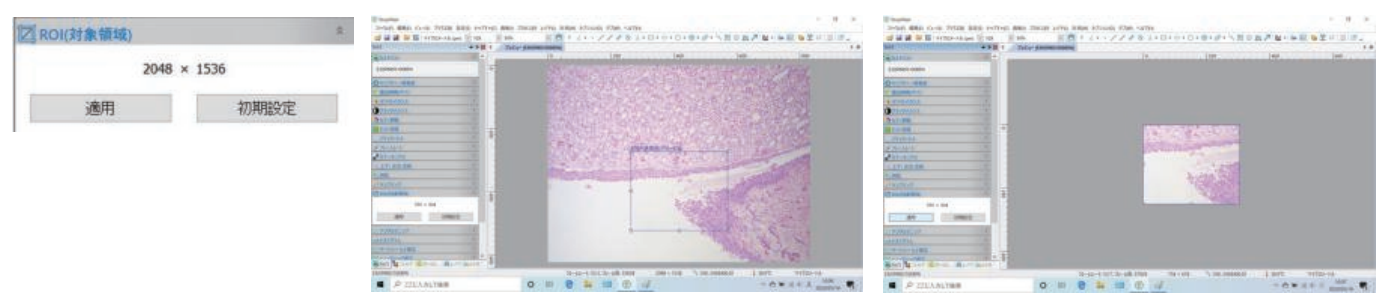

2-5 デジタルビニング (4K Tribrid Camera には、設定なし) 蛍光撮影において、微弱蛍光で感度が取れない場合などに有効です。 CMOS センサーのピクセルを統合して解像度を変更します。

- ・スタック ピクセルの検出照度を積算します。(明るくなります)
- ・平均 ピクセルの検出照度を平均します。(明るさは変わりません)
- ・数量 集積度の設定(1x1、2x2、3x3、4x4)

方法

○刊  $800$  $\odot$ 

 $\bigcirc$  $\bigcirc$  $\bigcirc$ 

・終了するには、方法:スタック、数量:1にてタブを閉じてください。

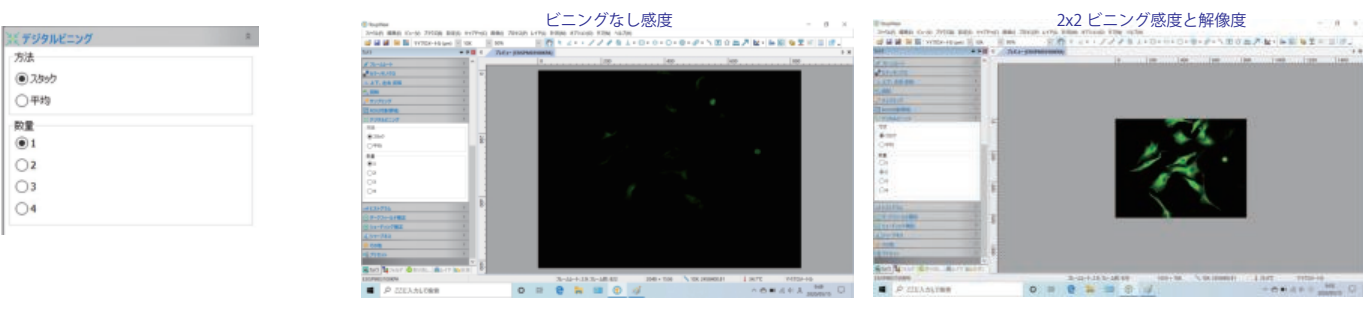

#### 2-6 ヒストグラム (4K Tribrid Camera には、設定なし)

 ダイナミックレンジ内で、下上を切り捨てて必要部分を拡張できます。 不要な色成分を取り除くこともできます。 RGB 標示、青・緑・赤色ごとの表示もできます。 蛍光観察などでバックが抜ききれない時などにも有効です。 終了は、初期設定をクリックしてタブを閉じてください。

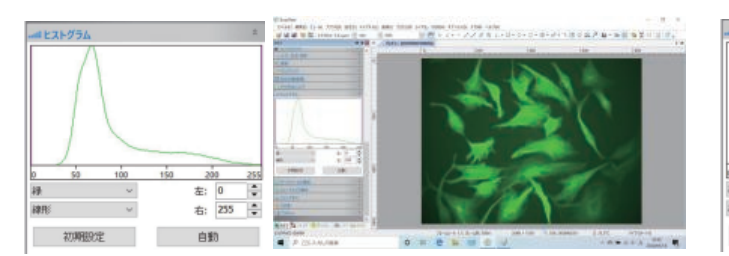

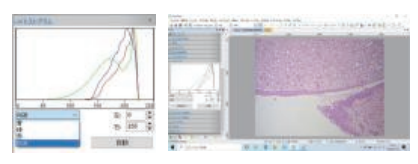

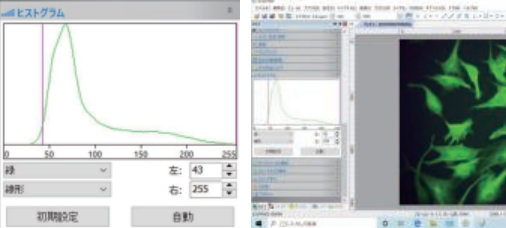

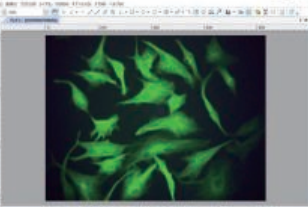

me.  $\alpha$ 

### 3、画像の撮影と保存

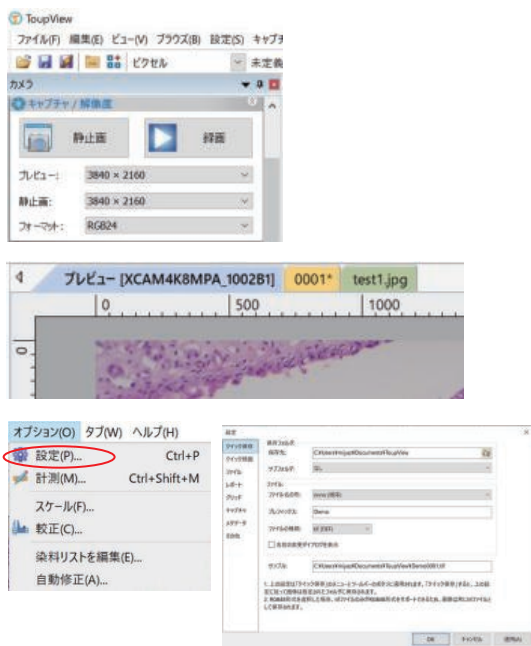

三種類の画像撮影、保存方法があります。

- 3-1 静止画タブを使った撮影と保存方法
- ・構図が決まったら ™ をクリックします。 (画像をメモリー上にストックします。メモリー上のファイル名は数字で表され、 ディスクへの保存はされていません)
- ·画像の保存は、画像を指定して | をクリックして、保存フォルダを開き名前と フォーマットを指定して保存します。
- ・ライブ画像に戻るには、プレビュー [ カメラ型式 ] のタブをクリックします。

3-2 を直接クリックする方法

- ·構図が決まったら | をクリックして、保存フォルダを開き名前とフォーマット を指定して撮影と保存を同時に行います。
- 3-3 クイック保存(あらかじめ保存名を決めて、自動で保存する方法)
- ・メニューバーのオプションタブの設定からクイック保存を選び、保存先・ファイ ル名・ファイルフォーマットを指定します。
- ・プレフィックスは、画像ファイルのタイトルになります。 また、nnnn(順序)は、連番になります。
- ·設定が完了したら、 きをクリックするだけで、設定に従ってファイル名を付け て撮影保存します。

## 4、明視野画像の撮影と保存

#### *C* ToupView

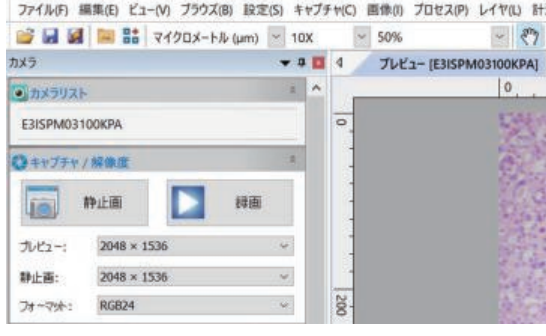

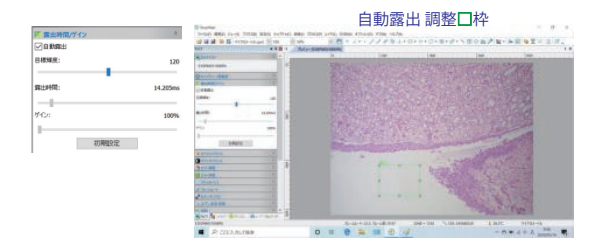

- ・ToupView ソフトウエアを立ち上げて、カメラを選択します。
- ・プレビューが表示されます。
- ・露出時間 / ゲインのタブをクリックしてウインドウを開きます。
- ・デフォルトは、自動露出です。タブを開くと調整位置に□が表示されます。
- ・ 露出が適正になるように□をドラッグで移動してください。
- ・自動露出で画質が問題なければ、ホワイトバランスに進んでください。
- ・1サンプルを何枚も撮影する場合は、露出を固定することをお勧めします。
- ・自動露出を解除すると、それまでの露出とゲインを維持してマニュアルに 変わります。
- ・ホワイトバランスタブをクリックしてウインドウを開きます。
- プレビューに表示された□を視野のサンプルの無い場所 (白い場所)に ドラックし大きさを調節します。
- 約40万g をクリックしてホワイトバランスを取ります。
- ・タブを閉じると□も消えます。
- ・撮影は P4「3, 画像の撮影と保存」を参考に撮影してください。
- →静止画 ■ を使った撮影は、メモリー上に画像が保存され数字で名前が 表示されます。個別に改めて HDD へ保存する必要があります。
- → を使った撮影では、保存フォルダが開きますので名前を付けて撮影と保存 が一度に行えます。
- → < は、先に設定した条件のもと < のクリックだけで撮影と保存が出来ます。

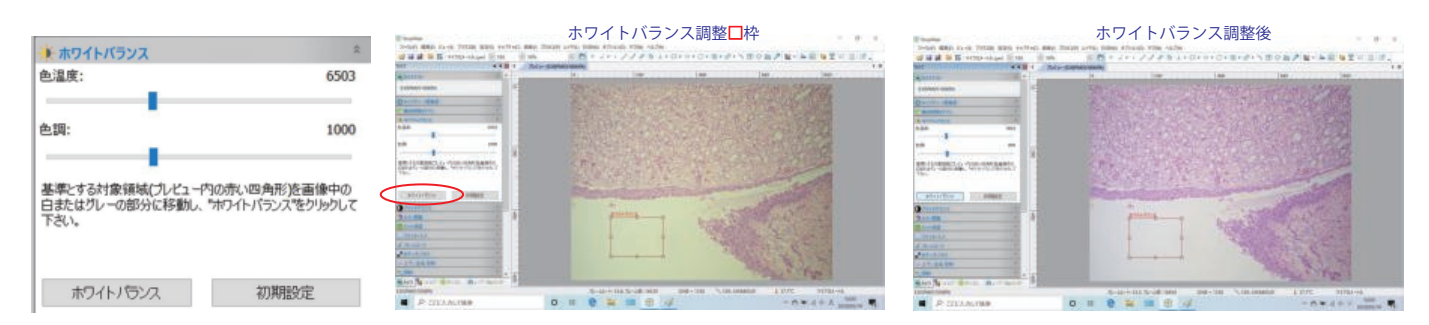

## 4、明視野画像の撮影と保存 (4K Tribrid Camera)

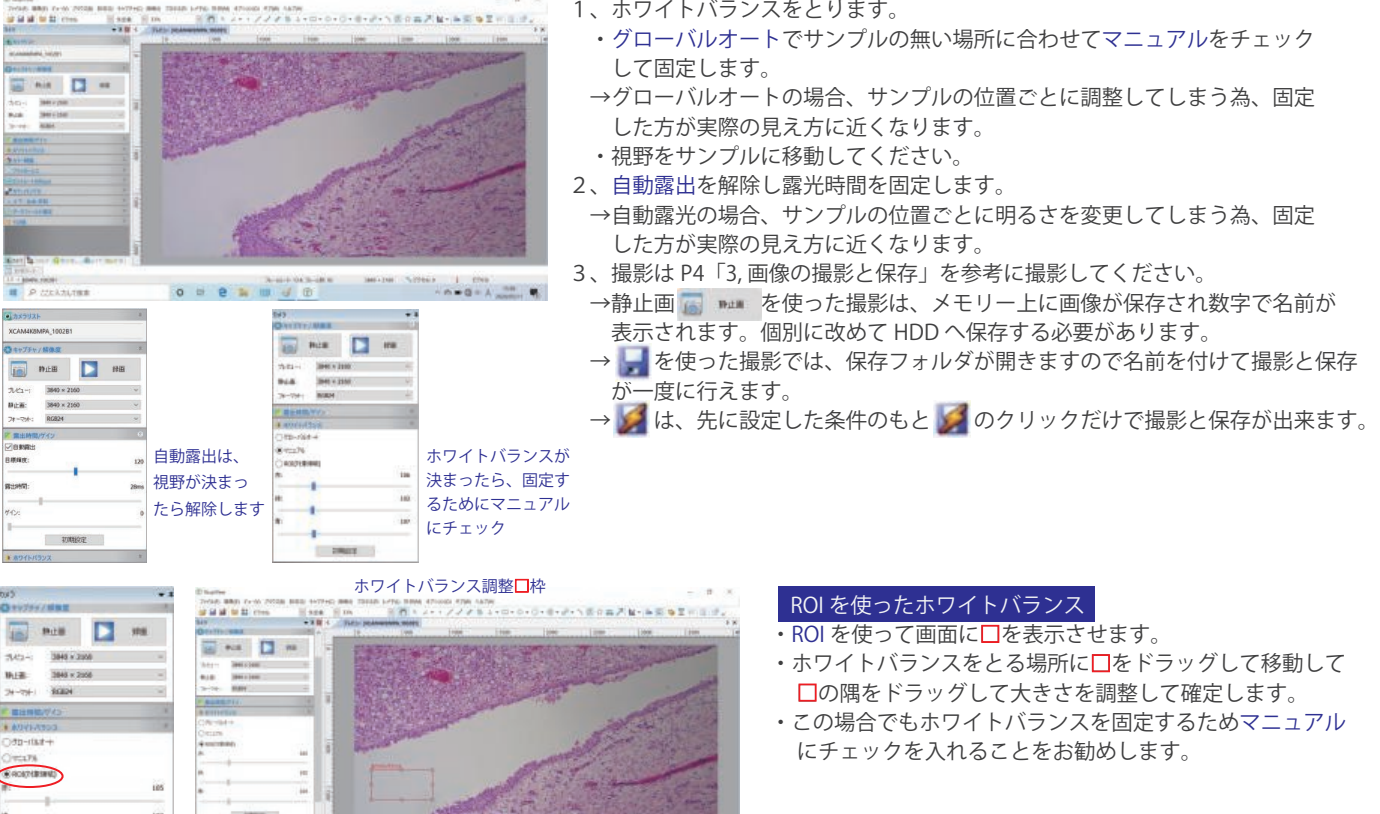

# 5、スティッチング(タイリング)

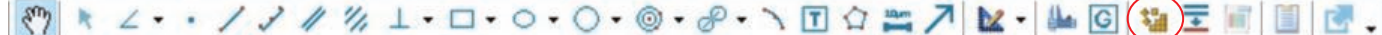

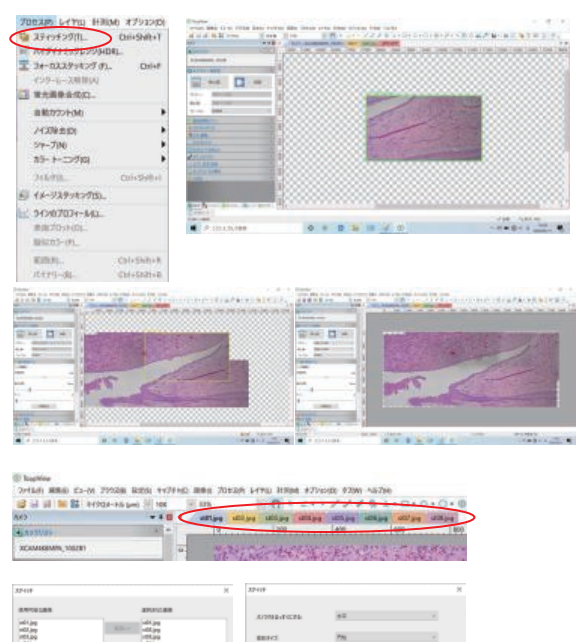

10.00 **CREE**  $\label{eq:Ric} \text{GRB} = \begin{bmatrix} R^2 R^2 & 0 \\ 0 & 0 \\ 0 & 0 \\ \end{bmatrix} = \begin{bmatrix} R^2 & 0 \\ 0 & 0 \\ 0 & 0 \\ \end{bmatrix}$  スティッチング機能は、

プレビュー画面では、Live スティッチング (自動タイリング)として機能 保存画像では、画像のつなぎ合わせソフトとして機能します。

- 5-1 Live スティッチング (自動タイリング)
- ・プレビュー画面を表示します。
- ・メニューバーのプロセスのプルダウンで、ステッティングを選択、もしくは メニューバーのスティッチングマーク \*\* をクリックします。
- ・Live スティッチングの画面が表示されます。
- ・顕微鏡ステージを任意の方向に、ゆっくりと動かします。
- ・プレビュー画面上で画像が合成されるのがリアルタイムで表示されます。
- ・終了するには、もう一度スティッチングをクリックします。
- ・モニター画面に合成画像が表示されますが、まだ保存されていません。
- ■ で名前とフォーマットを指定して、保存してください。

5-2 画像のつなぎ合わせとして

- ・保存フォルダを開き、あらかじめ撮影しておいた部分画像を全て表示します。
- ・メニューバーのプロセスのプルダウンで、ステッティングを選択、もしくは スティッチングマーク \* をクリックします。
- ・ダイヤログボックスが表示されますので、左ボックスから画像を選択もしくは すべて追加を選択して、次に進みます。
- ・デフォルト設定を変更する必要はありません。
- ・完了をクリックするとつなぎ合わせ合成が始まります。
- ・モニター画面に合成画像が表示されますが、まだ保存されていません。
- ■ で名前とフォーマットを指定して、保存してください。

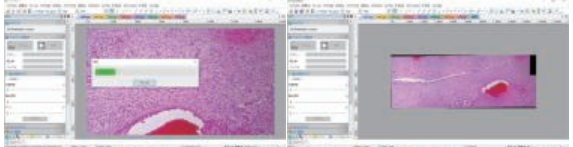

## 6、フォーカススタッキング(深度フォーカス合成)

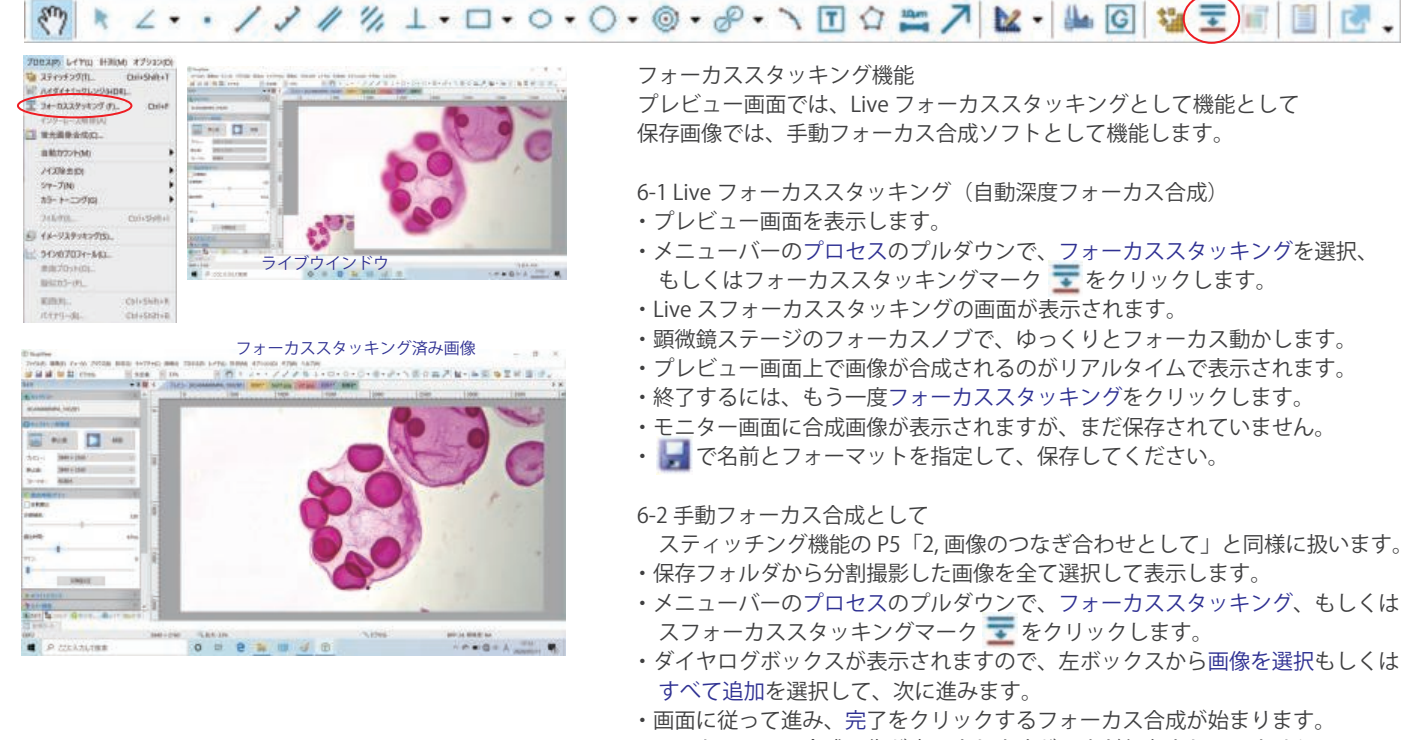

- ・モニター画面に合成画像が表示されますが、まだ保存されていません。
- ■ で名前とフォーマットを指定して、保存してください。

# 7、HDR(ハイダイナミックレンジ)

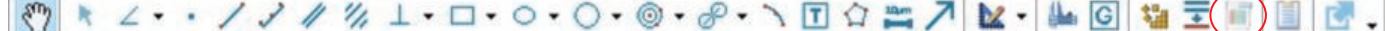

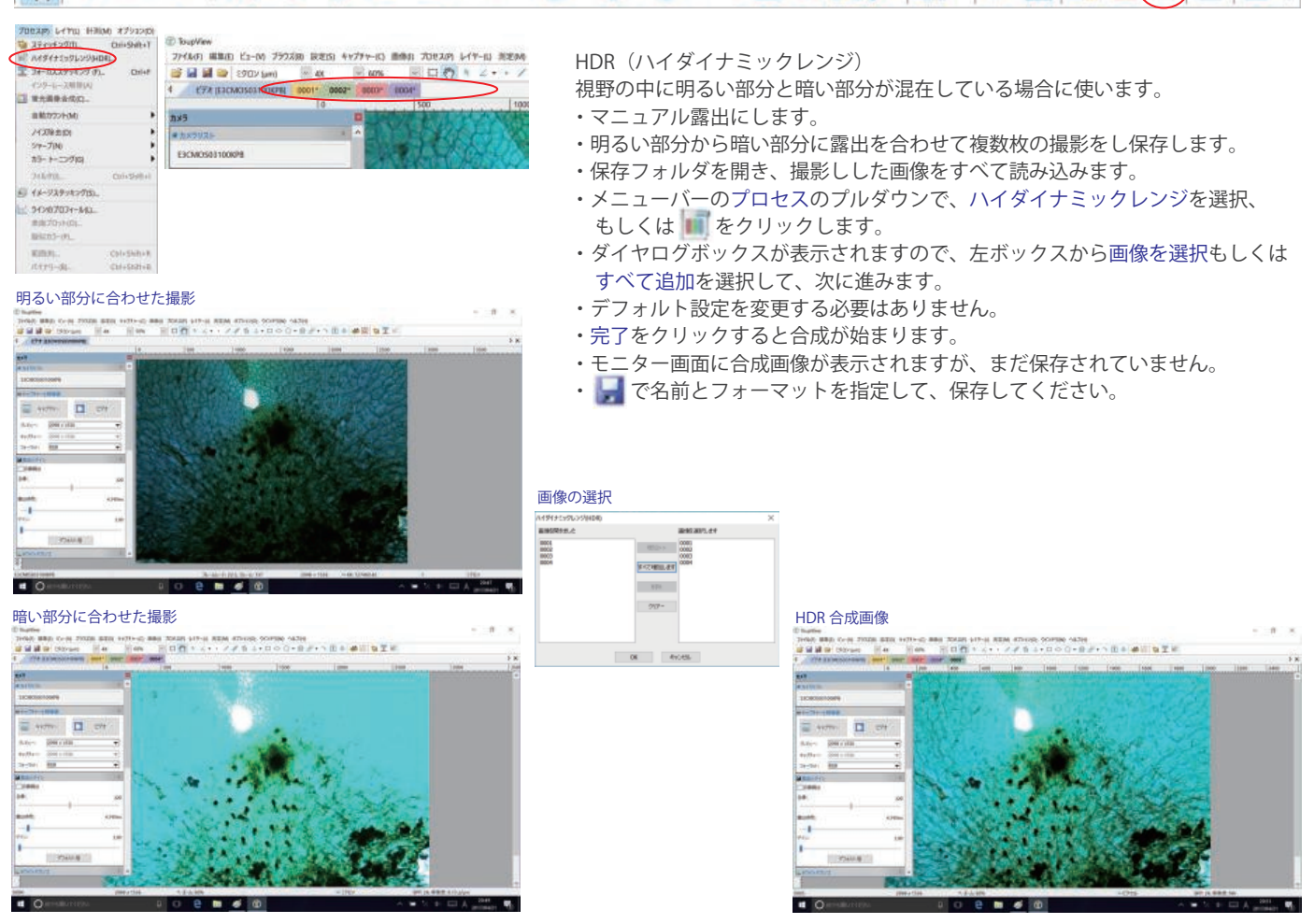

## 8、蛍光画像の撮影

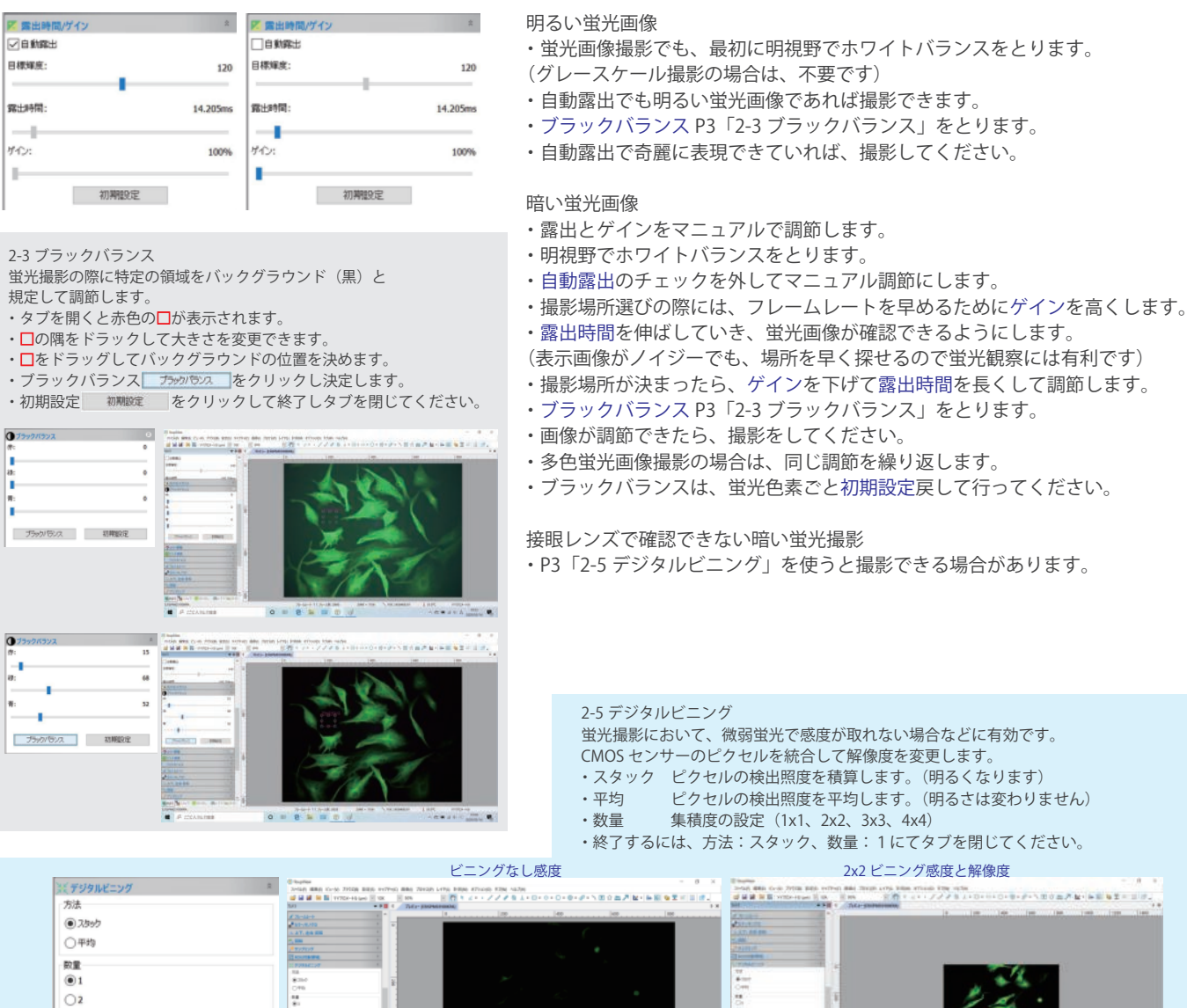

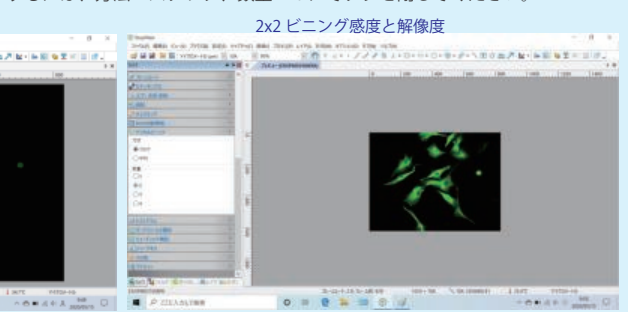

## 8、蛍光画像の撮影(4K Tribrid Camera)

 $\bigcirc$  $\bigcirc$ 4

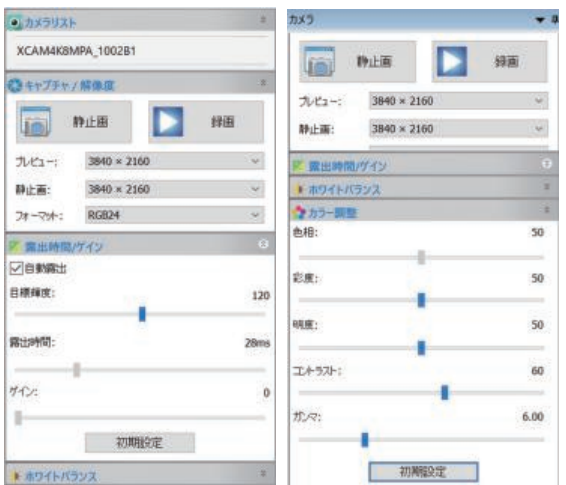

4K Tribrid Camera は、明視野撮影用のカメラですが明るい蛍光画像であれば 撮影することができます。

- ・蛍光サンプルでも明視野でホワイトバランスをとり、固定します。
- •自動露出で蛍光画像がきれいでしたら |■ もしくは ■で撮影します。

蛍光画像がノイジーな場合、

- ・自動露出を解除します。 ・露出時間とゲインを調節して画像を調節します。
- ・バックが高い場合は、コントラストとガンマを調節してください。
- 8 | | もしくは | をクリックして撮影保存します。

## 9、蛍光画像の重ね合わせ (マージ)

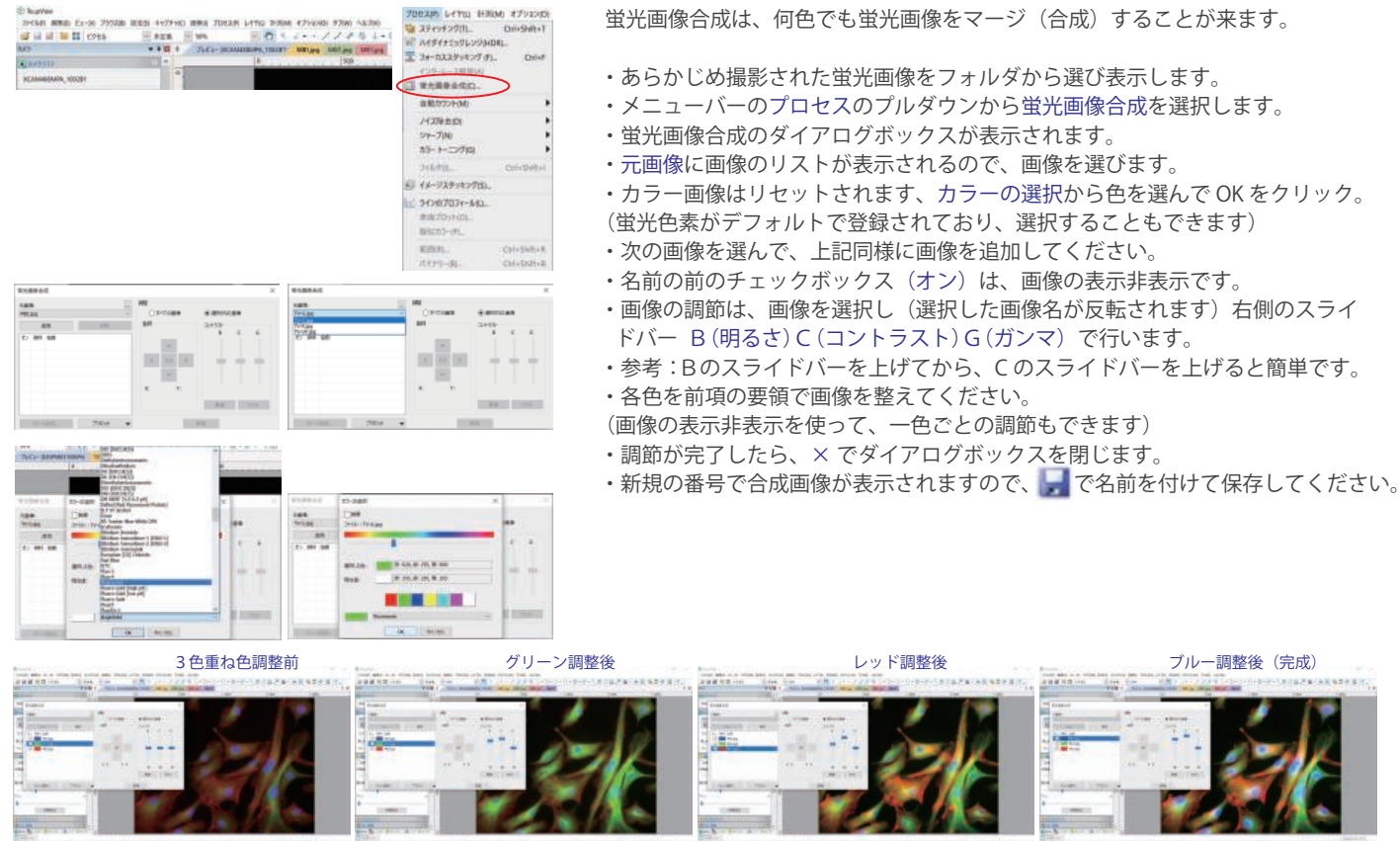

### 10、タイムラプスと動画の撮影

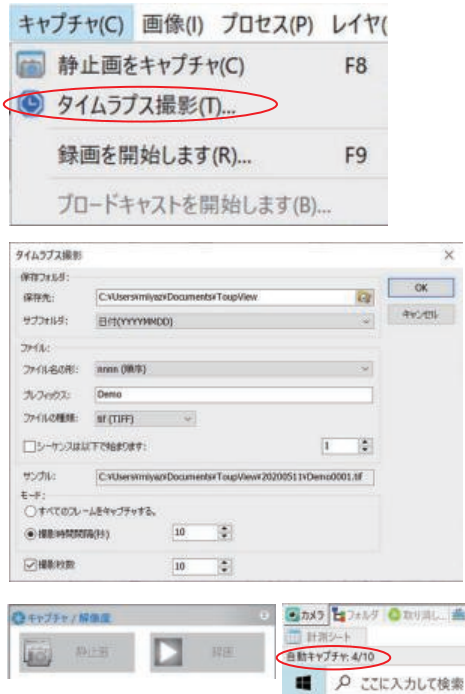

#### タイムラプス撮影

- ・メニューバーのキャプチャのプルダウンよりタイムラプス撮影を選択します。
- ・ダイアログボックスが表示されます。
- ・保存フォルダの指定、ファイル名の指定、画像フォーマットを指定します。
- ・撮影時間間隔(インターバルタイム)を設定します。
- ・撮影枚数を設定します。
- ・設定が済んだら OK をクリックして、撮影をスタートします。
- •撮影がスタートすると録画マークが■■■■に変わります。
- ・左下に設定枚数の進捗情報が表示されます。
- ・撮影が終了すると、設定に従ってフォルダへ保存されます。

#### 動画の撮影

- •録画マーク■ をクリックします。
- ・動画のダイアログボックスが開きます。
- ・各項目の設定を行い、次に進んでください。
- ・最後の動画開始ダイアログボックスの時間制限で撮影時間を設定できます。
- (タイム・ラプスの設定は意味が違いますので設定はしないでください)
- •完了をクリックすると撮影が開始され、マークが ■ に変わります。
- •時間制限を使用しない場合は、● きクリックして終了します。

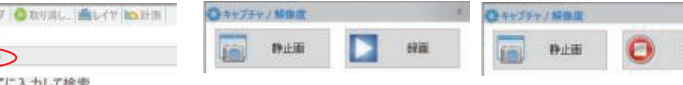

### 11、校正(スケールの登録)

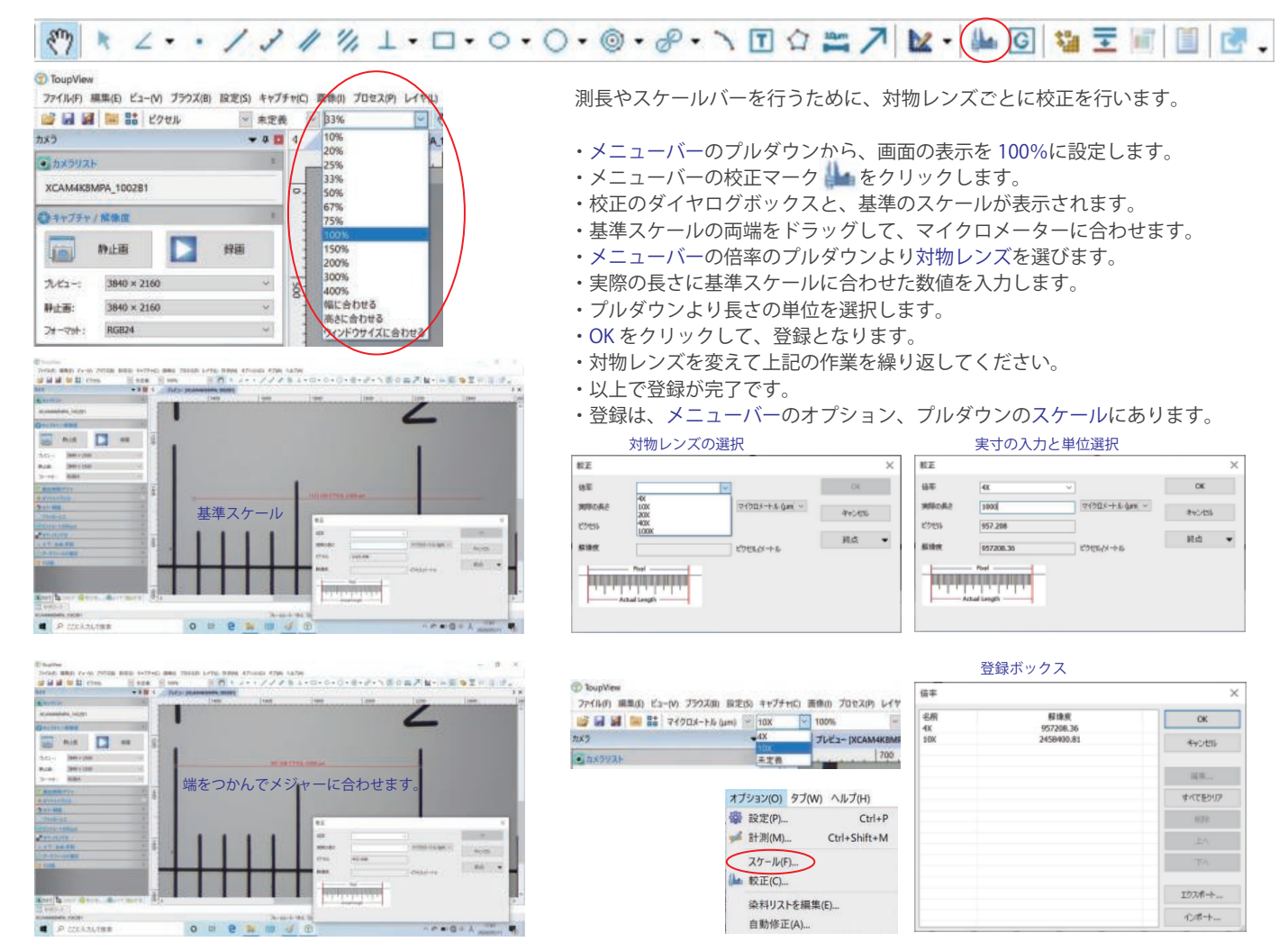

## 12、スケールバーの挿入

#### $\mathcal{E}^{\eta}$ R ∠··/// % ⊥·□·○·○·@·P·ヽ□☆( ) ) 比·| ▲ © | 塩王同国 区.

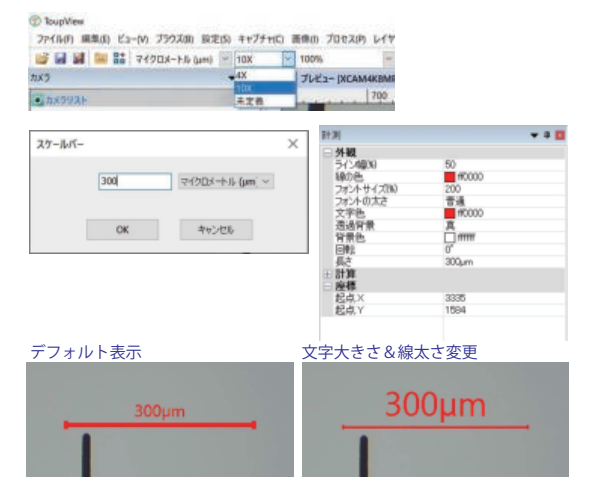

- ・メニューバーのプルダウンから対物レンズを選択します。
	- (構成により登録されたレンズがプルダウンに表示されます)
- ・メニューバーの マークをクリックします。
- ・スケールバーのダイアログボックスが開きます。
- ・希望の長さを入力してください。
- ・OK をクリックすると画面にスケールバーが表示されます。
- ・左側には、スケールバーのプロパティが表示され、線の太さ・文字の大きさ 色など変更することができます。
- ・スケールバーの表示位置は、ドラッグして任意の位置に動かせます。

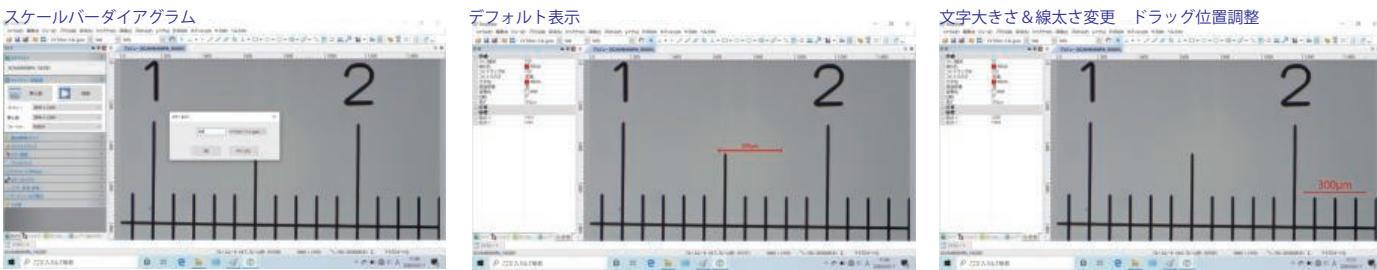

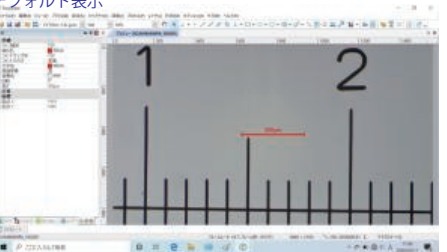

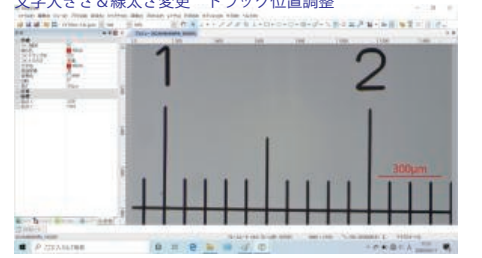

# 13、計測・測長

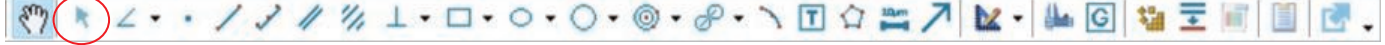

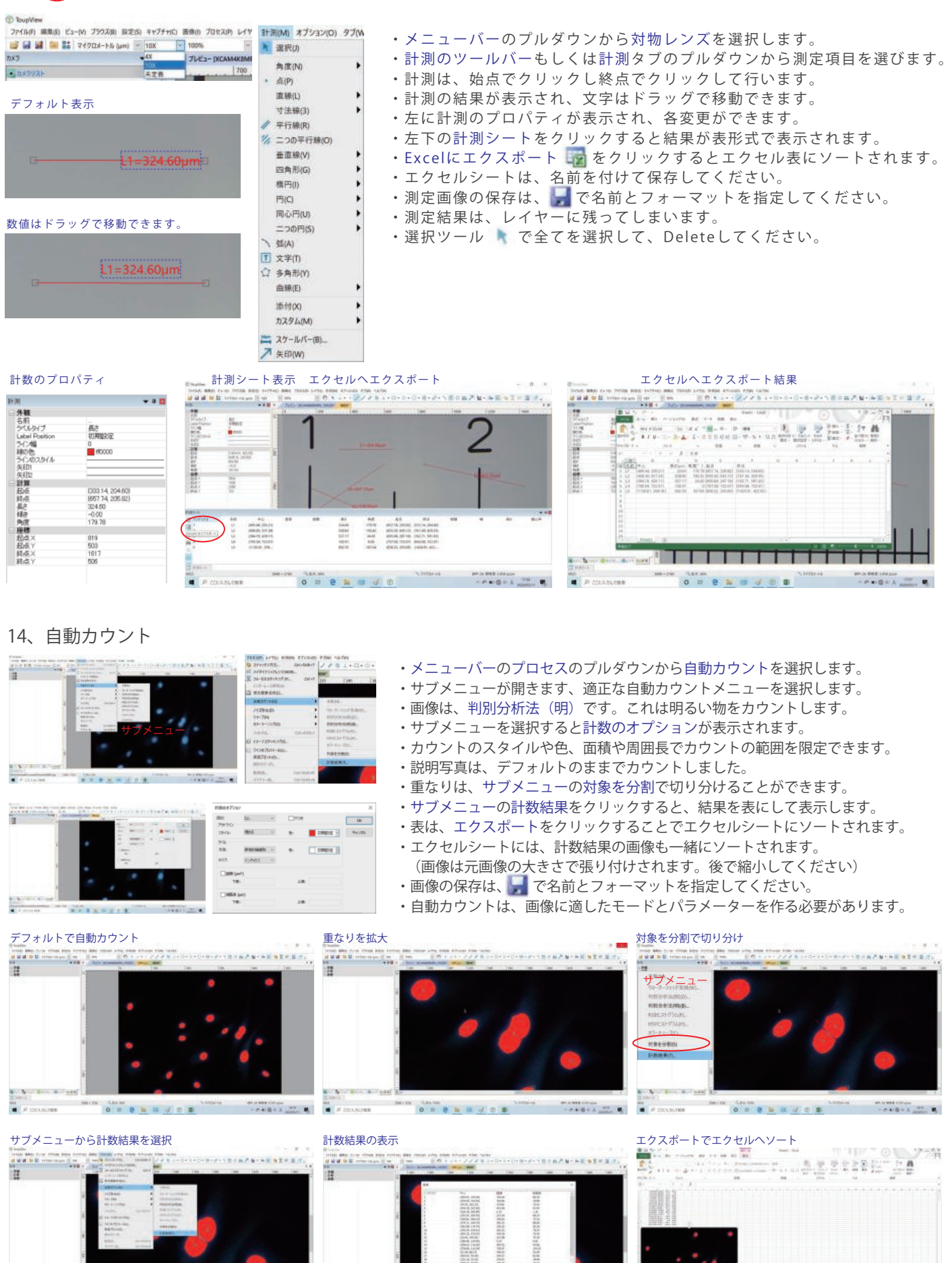

 $\begin{array}{l} \frac{\partial}{\partial t} \left( \frac{\partial}{\partial t} \right) = \frac{\partial}{\partial t} \left( \frac{\partial}{\partial t} \right) = 0, \\ \frac{\partial}{\partial t} \left( \frac{\partial}{\partial t} \right) = \frac{\partial}{\partial t} \left( \frac{\partial}{\partial t} \right) = 0, \end{array}$  $\begin{array}{cccccccccccccccccc} \text{for} & 0 & \text{if} & 0 & \text{if} & 0 & \text$ 

**Adk** 

すべてリロード

**USB Mode** @ Host Mode **O Device Mode**  Mria

 $10R$ 

### 15、オプション(初期設定)

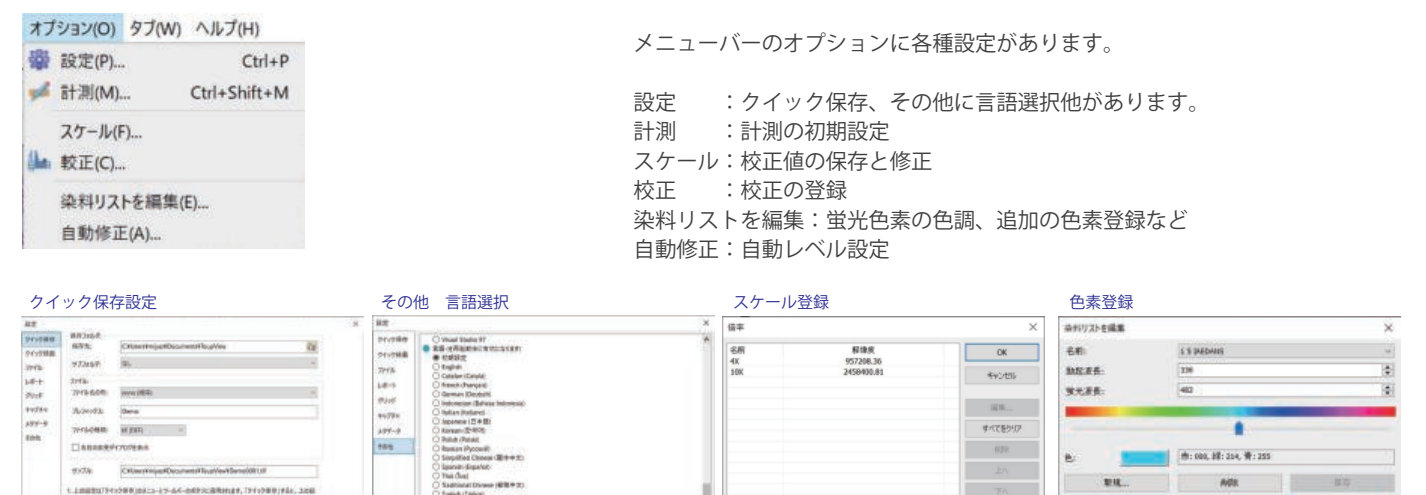

**DE MOSA** 

### 16、4K Tribrid Camera の接続方法

|CRIMINING||MOOSTER||RUNGWORK||19<br>|-<br>|MELISCO || T-AC-MEDICARHILER, TELEVILLER, 2014<br>|HER MELISCO || T-AC-MELISCO ||

by Fors any

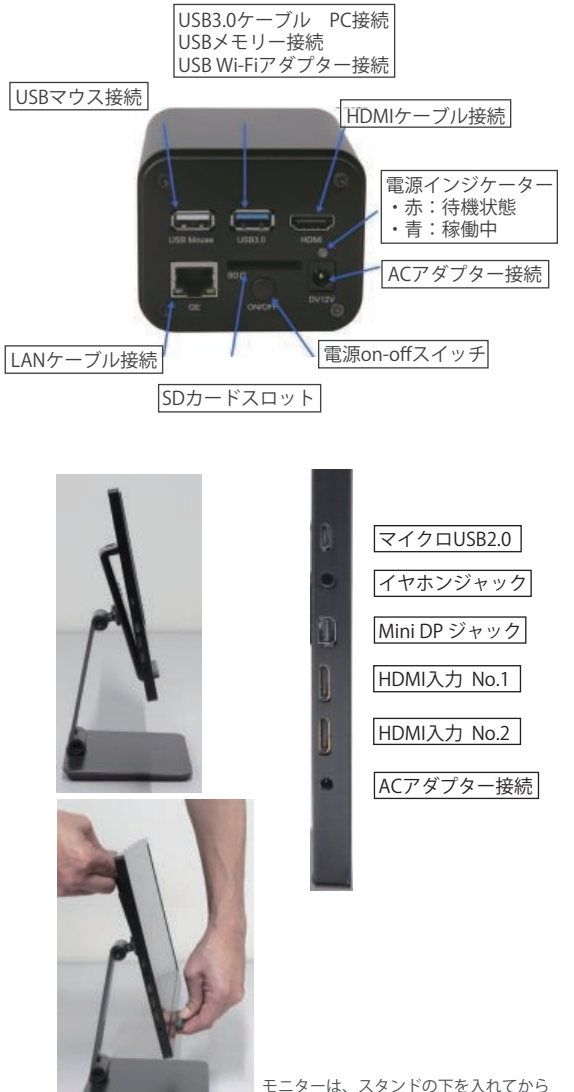

- ニーク - 。。。。。。。。。<br>スタンドの上下フックを持って入れてください。

カメラの設定を行うために、下記の通りカメラ単体で使うのと 同じにモニターに接続します。

 $\sim$  70  $\%$ 

IDM<sup>4</sup>+...  $\Diamond \mathcal{R} +$ 

#### カメラの設定

- 1、カメラにCマウントアダプターを付けて顕微鏡と接続します。
- 2、カメラにマウス・HDMIケーブル・電源を接続します。
- 3、カメラにSDカードもしくはUSBメモリーを挿入します。
- 4、モニターにHDMIケーブルと電源を接続します。
- 5、カメラのUSB3.0ポートにUSB Wi-Fiアダプターを接続します。
- 6、カメラの電源を入れます。
- (モニターの電源は、カメラと連動します)
- 7、モニター上でポインターを画面下にしてビデオウインドウを表示します。
- 8、 ※ をクリックして設定テーブルを表示します。
- 9、メニューからUSB3.0を選択します。 Network
- 10、Host Modeにチェックを入れます。 Mensure
- 11、メニューからNetworkを選択します。
- 12、WLANタブを選び、Wi-Fiモードの確認をしてください。

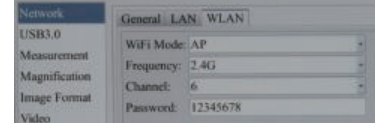

- 13、確認できましたら、Applyをクリックします。
- 12、設定を反映させるためカメラがリスタートされます。
- 13、10秒ほどで画面が表示され、準備が完了しました。

#### コンピューターの設定

- 1、コンピューターの電源を入れ、Wi-Fiをクリックします。
- 2、カメラのSSIDが表示されます。 (表示までに時間がかかる場合があります) 3、接続をクリックしてパスワード (12345678) を入力します。 以上で完了です。

HDMIのモニターにも画像は出力されますが、カメラのコントロールは出来ません。

一度接続設定を行えば、モニターの接続は必要ありません。 複数のコンピューターで接続可能ですが、カメラのコントロールは 1台のコンピューターで行った操作が全てのコンピューターに反映されます。

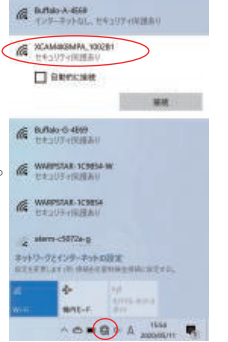

#### **ToupView** 画像取得・解析 総合ソフトウエア

ToupView Software には、ご紹介以外にも多種類の機能を持っています。 付属 USB メモリーの Help Manual をご覧ください。 ToupView ソフトウエアは、カメラの型式によってコントロールの項目と範囲が変わります。

## グローバルシャッターCMOSカメラ 5モデル

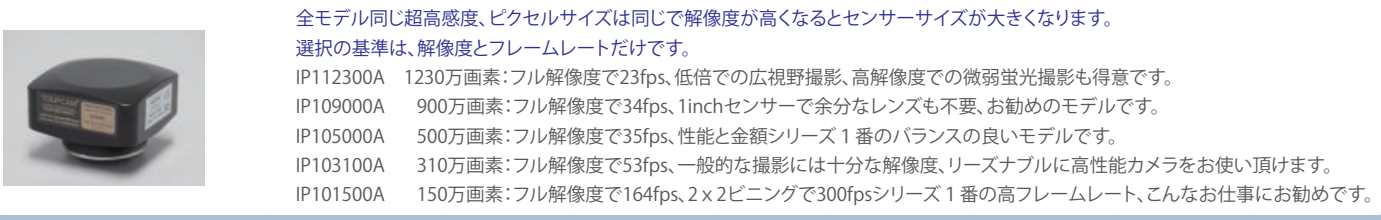

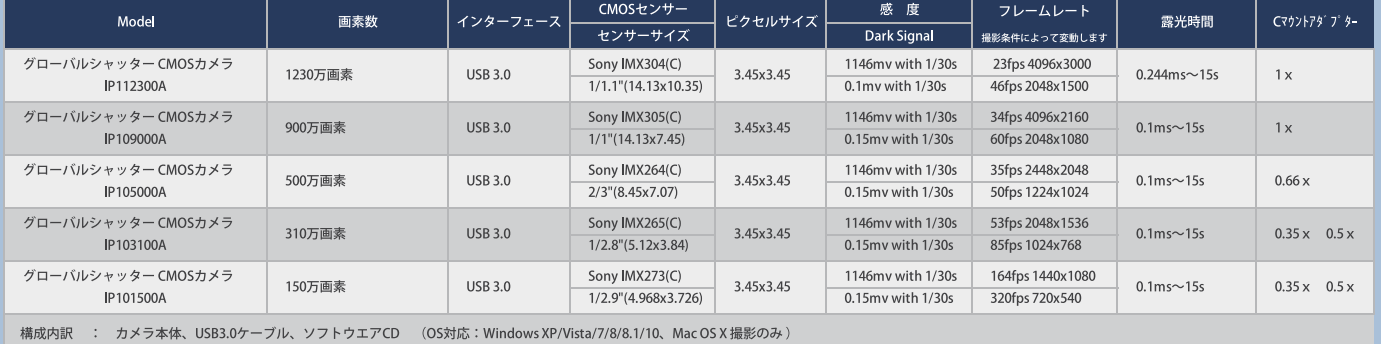

## 裏面照射USB3.0 CMOSカメラ 3モデル

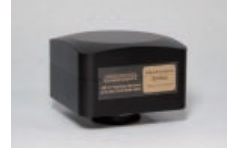

EP112000A 1200万画素:広視野撮影、高解像度撮影に適し蛍光撮影にも十分な感度を持っています。 EP106300A 630万画素:解像度・感度・金額とバランスの良いモデルです。 EP103100A 310万画素:シリーズ1番の高感度、解像度も一般的な撮影であれば十分です。

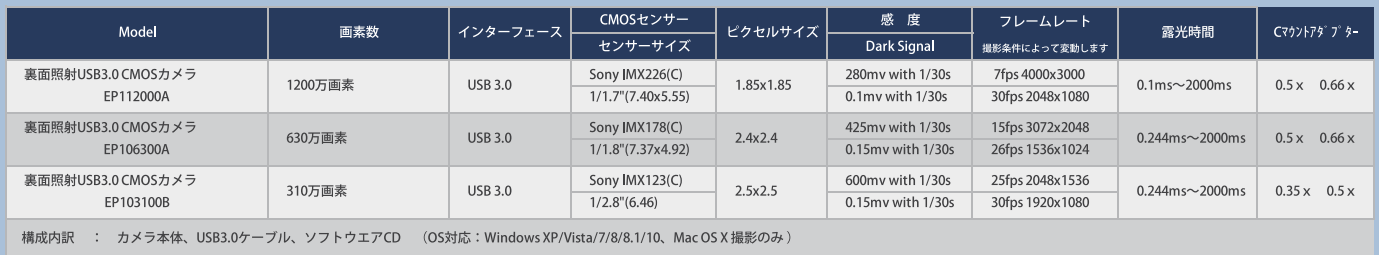

## 4K TriBrid Camera Xcam4K

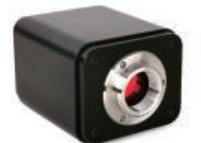

1、コンピューター不要、カメラ内蔵のソフトウエアでモニターを見ながらマウスでコントロール 2、USB3.0でコンピューターにつないで、多機能なソフトエアでコントロール

3、カメラとコンピューターをLANもしくはWi-Fiでつないでコントロール

セット内容:カメラ本体、SDカード、USBWi-Fi、15.6インチ4Kモニター、マウス、各種ケーブル

各種OS対応・Windows・Linux・macOS・iOS・Android

SDカード・USBメモリーが使用可能

| Model                                                                                                    | 冷却方式       | インターフェース     | CMOSセンサー                | ピクセルサイズ | 感度               | フレームレート         | 露光時間                    | $C7721737779 - 9 -$ |
|----------------------------------------------------------------------------------------------------|------------|--------------|-------------------------|---------|------------------|-----------------|-------------------------|---------------------|
|                                                                                                    | 画素数        |              | センサーサイズ                 |         | Dark Signal      | 撮影条件によって変動します   |                         |                     |
| 4K Tribrid カメラ                                                                                                    | 830万画素     | HDMI, USB3.0 | Sony IMX334             | 2.0x2.0 | 505my with 1/30s | 60fps 3840x2160 | $0.04$ ms $\sim$ 1000ms | $0.5x$ 0.66 x       |
| Xcam4k-TFT                                                                                                    | ローリングシャッター | Wi-Fi & LAN  | $1/1.8$ " $(7.68x4.32)$ |         | 0.1my with 1/30s |                 |                         |                     |
| カメラ本体、SDカード、USB Wi-Fi、HDMIケーブル、USB3.0ケーブル、ToupViewソフトウエアUSB(OS対応:Windows8/8.1/10、Mac OS 、Android、iOS )、15.6inch4Kモニター、ACアダプター<br>構成内訳 |            |              |                         |         |                  |                 |                         |                     |